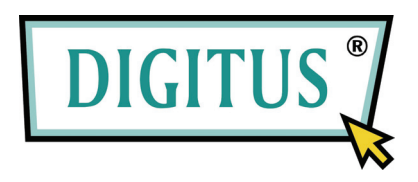

# **Obudowa dysku twardego 2,5**

# **Model: DA-70555-BA**

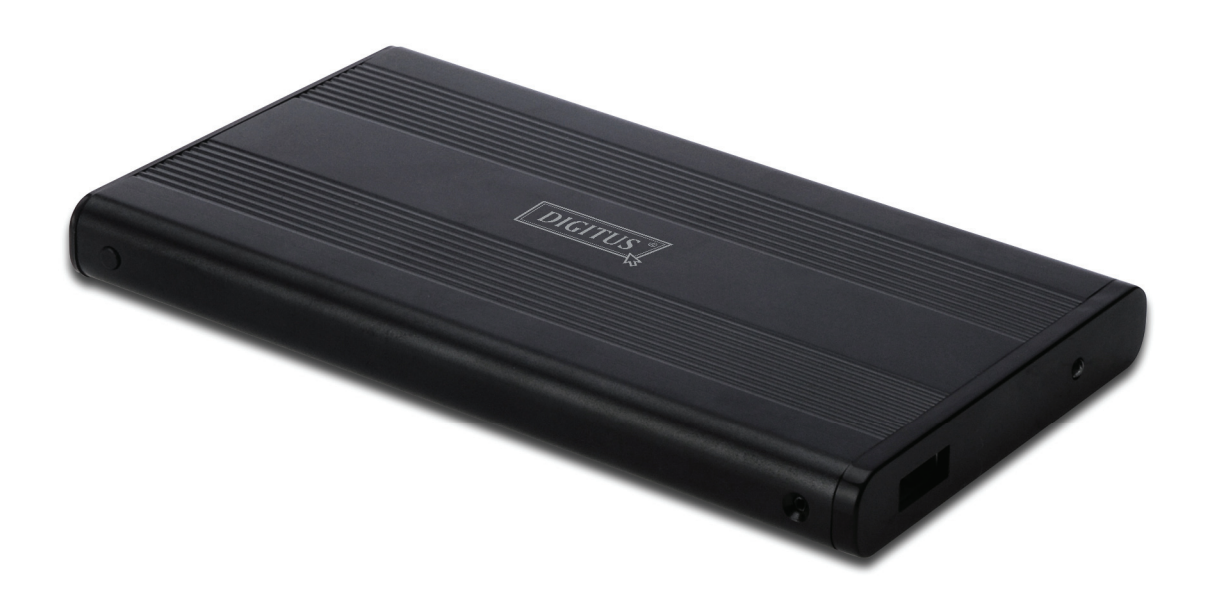

# **Instrukcja użytkownika**

#### **1.0 Ustawienia sprzętu**

- Upewnij się, że zworki twojego dysku ustawiono dla trybu "Master".
- Włóż dysk do obudowy i zamocuj go, dokręcając śruby.
- Podłącz przewód USB do obudowy, a następnie podłącz go do komputera. (Aby zapewnić odpowiednie zasilanie dysku, może istnieć konieczność podłączenia podwójnego przewodu USB (dostarczonego) do dwóch portów USB komputera).
- Komputer powinien wykryć nowy dysk.
- **Systemy Windows 7/Vista/XP/2000 nie wymagają instalacji sterowników.**
- Przejdź do kroku 3.0, aby sformatować dysk. Aby zainstalować napęd w systemie Windows 98SE/ME, przejdź do punktu 2.0.

### **2.0 Instalacja sterownika (wymagana JEDYNIE dla Windows 98 SE/ME)**

#### **Windows 98 SE / ME (aby pobrać sterownik, wejdź na www.Digitus.info)**

**WAŻNE**: Każdorazowo, przed odłączeniem dysku od komputera, usuń napęd poprzez obszar powiadomień (znajdujący się w prawym, dolnym rogu ekranu komputera). Bezpośrednie odłączenie przewodu, bez przeprowadzania operacji zatrzymania, może spowodować utratę danych lub uszkodzenie sprzętu.

#### **3.0 Formatowanie twardego dysku**

(Jeżeli napęd jest widoczny w oknie "Mój komputer", przejdź do punktu 3.2)

**3.1** Napędy, które nie są sformatowane, lub podzielone na partycje, zwykle nie pojawiają się automatycznie w oknie "Mój komputer", podczas pierwszego uruchomienia. Wykonaj poniższą procedurę:

#### **Windows 98/ME**

- 1. Kliknij "Start" i wybierz "Ustawienia".
- 2. Wybierz "Panel sterowania".<br>3. Dwa razy kliknij na "System"
- 3. Dwa razy kliknij na "System", a następnie "Menedżera urządzeń".
- 4. Wybierz "Stacje dysków". Na liście twardych dysków odnajdziesz nowy napęd.
- 5. Dwa razy kliknij na ikonę dysku, wybierz "Ustawienia".
- 6. Upewnij się, że pole "Wymienny" jest zaznaczone (domyślnym ustawieniem jest brak zaznaczenia).
- 7. Kliknij "OK", aby wyjść. Zrestartuj komputer.
- 8. Po ponownym uruchomieniu komputera nowy dysk zewnętrzny pojawi się w oknie "Mój komputer", jako "Dysk wymienny".
- 9. Przejdź do punktu 3.2, aby sformatować dysk.

### **Windows 7/Vista/XP/2000**

- 1. Kliknij prawym przyciskiem na "Mój komputer", z rozwijanej listy wybierz "Zarządzaj". Zostanie otwarte okno "Zarządzanie komputerem".
- 2. Kliknij na "Zarządzanie dyskami". W prawym, dolnym rogu zostaną wyświetlone wszystkie podłączone napędy dysków. Znajdź nowy dysk zewnętrzny, kliknij prawym przyciskiem myszki, aby wywołać dysk, stworzyć lub usunąć partycję, lub/i sformatować istniejącą partycję. Podczas tych czynności zachowaj ostrożność.

**3.2** Przejdź do okna "Mój komputer", zlokalizuj dysk wymienny i kliknij na nim prawym przyciskiem, po czym wybierz "Formatuj". Aby sformatować dysk, postępuj zgodnie z wyświetlanymi instrukcjami.

**Uwaga:** Korzystanie z powyższej metody formatowania dysku skutkuje utworzeniem pojedynczej partycji dysku o maksymalnej pojemności, jest to metoda zalecana.

**Uwaga**: W systemach Windows 98 oraz ME formatowanie odbywa się w FAT32 (JEDYNA możliwość). W systemach Windows 2000 /XP/VISTA domyślnym typem formatowania jest NTFS. Możliwy jest wybór formatowania dysku w systemie FAT32, JEDYNIE GDY rozmiar dysku jest mniejszy lub równy 32GB.

## **Najczęstsze pytania:**

#### P: **W moim systemie nie widać napędu, dlaczego?**

Odp: Upewnij się, czy twój dysk jest ustawiony jako "Master". Aby uruchomić dysk, sprawdź także zalecenia punktu 3.0. Upewnij się, czy dysk otrzymuje odpowiednie zasilanie, wykorzystaj dwa porty USB.

#### P: **Po podłączeniu przewodu dysk nie obraca się ani nie słychać dźwięków pstrykania.**

Odp: Zwykle jest to oznaką zbyt niskiego poziomu zasilania. Za pomocą podwójnego przewodu USB podłącz dysk do dwóch portów USB komputera.

### P: Po zainstalowaniu dysku jest on wciąż rozpoznawany jako "Nieznane urządzenie".

Odp: Oznacza to, że instalacja sterownika nie została przeprowadzona poprawnie. Ponownie zainstaluj sterownik.